SIIU Sistema Integrado de Información Universitaria<br>Investigación y Extensión

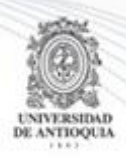

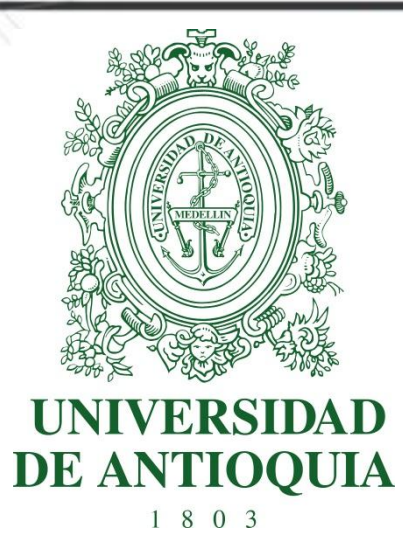

# **MANUAL REPORTE CONSULTA POR PERSONA**

**VICERRECTORIA DE INVESTIGACIÓN**

**SIIU** Sistema Integrado de Información Universitaria: Investigación y Extensión

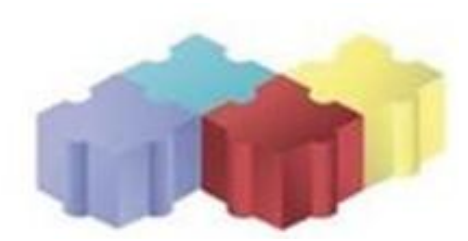

1

Actualización Enero/2018

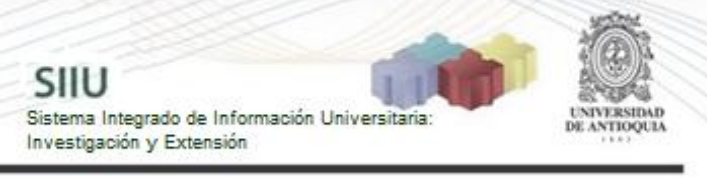

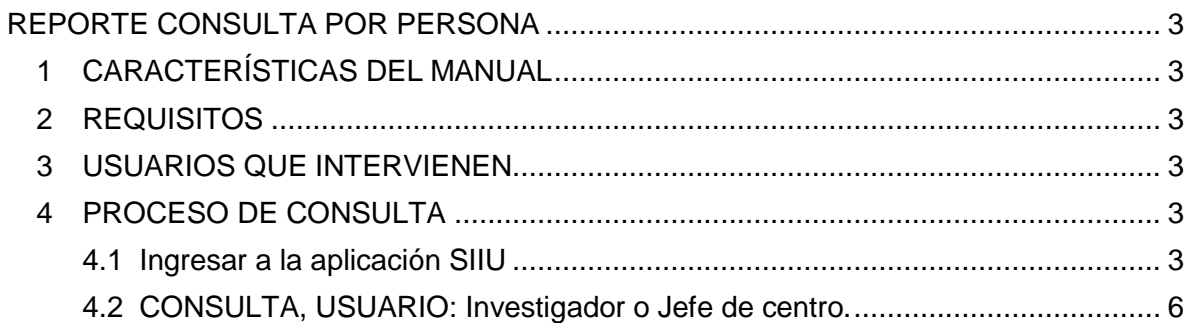

# **REPORTE CONSULTA POR PERSONA**

SIIU

Sistema Integrado de Información Univers

Investigación y Extensión

## <span id="page-2-1"></span><span id="page-2-0"></span>**1 CARACTERÍSTICAS DEL MANUAL**

Éste manual se ha elaborado con el fin de ayudar y capacitar a las personas que desde los grupos y centros de investigación / extensión ADMINISTRAN y gestionan los proyectos, los cuales deben estar registrados en el **Sistema de Información para la Investigación Universitaria: Investigación y Extensión – SIIU**. Dado lo anterior se aclara que **éste manual no hace parte de la normativa universitaria** y solamente se debe utilizar como una herramienta que indica paso a paso el procedimiento que se debe seguir en el SIIU para consultar la participación en proyectos.

## <span id="page-2-2"></span>**2 REQUISITOS**

Ser usuario habilitado para acceder al SIIU.

# <span id="page-2-3"></span>**3 USUARIOS QUE INTERVIENEN**

**Usuario Investigador:** Cada investigador con acceso al SIIU podrá realizar la consulta de los proyectos en que participa.

**Usuario Administrador Centro:** El Jefe Centro de Investigación podrá realizar la consulta de participación en proyectos de todos los investigadores.

**Usuario Vicerrectoría de Investigación:** El auxiliar administrativo de la vicerrectoría podrá realizar la consulta de participación en proyectos de todos los investigadores.

## <span id="page-2-4"></span>**4 PROCESO DE CONSULTA**

#### <span id="page-2-5"></span>**4.1 Ingresar a la aplicación SIIU**

El usuario debe autenticarse en el portal de la Universidad de Antioquia, [http://www.udea.edu.co,](http://www.udea.edu.co/) buscar la opción aplicaciones y entre ellas elegir el SIIU, así:

Ingresa al portal de la Universidad: [http://www.udea.edu.co,](http://www.udea.edu.co/) en el encabezado seleccione **Ingresar >> Iniciar sesión** (ver [Figura 1\)](#page-3-0).

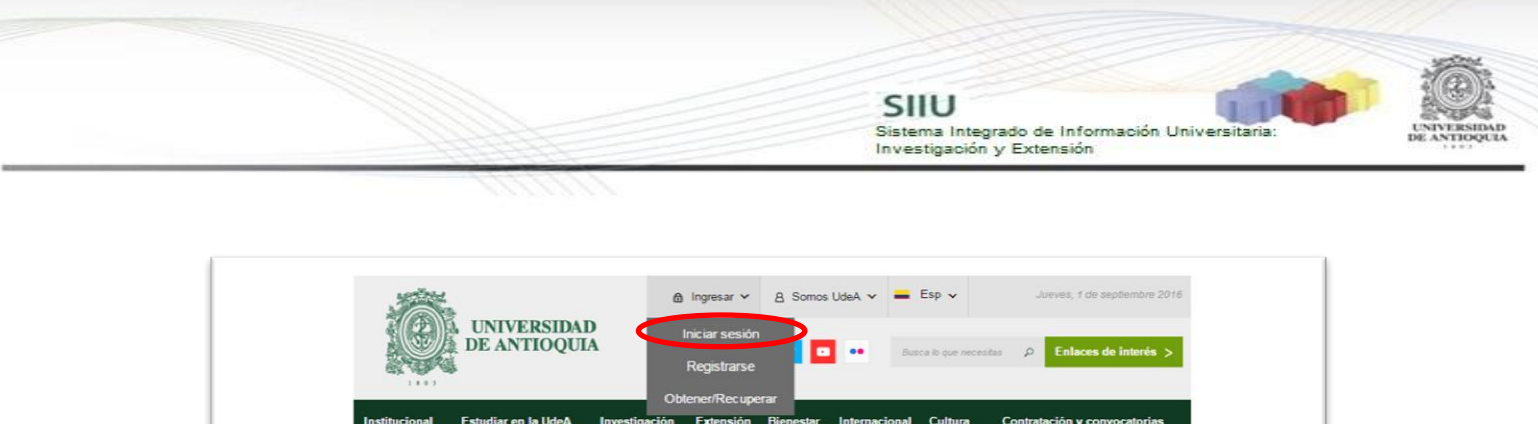

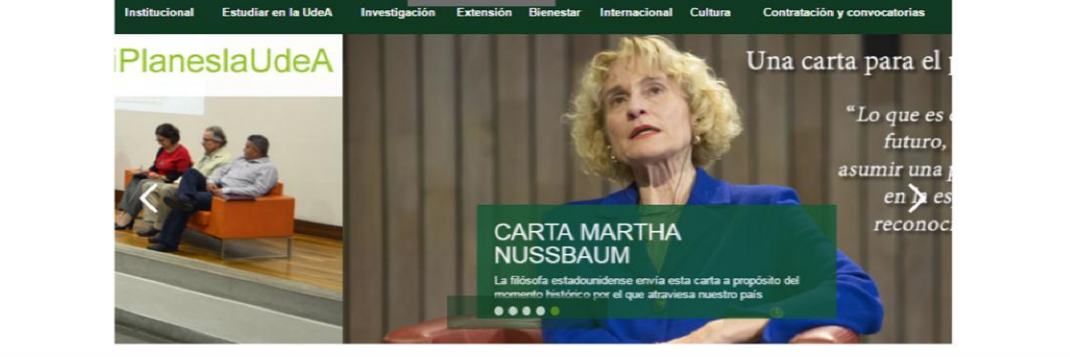

**Figura 1 Ingreso al portal de la Universidad de Antioquia**

<span id="page-3-0"></span>Saldrá la pantalla para iniciar sesión como usuario del portal (ver [Figura 2\)](#page-3-1), ingrese su usuario y contraseña y presione clic en el botón **CONECTAR**!

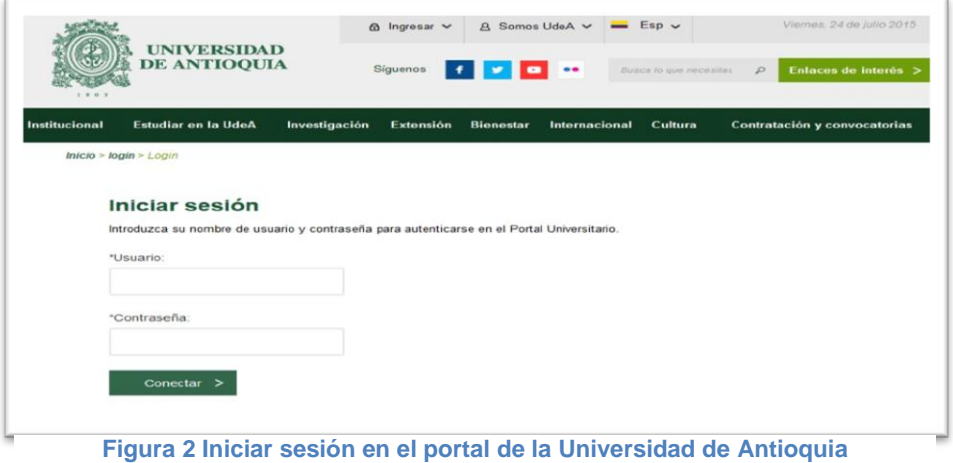

<span id="page-3-1"></span>Se abrirá una ventana con su nombre en la parte izquierda de la página, seleccione **Enlaces de interés → Mis aplicaciones** (ver [Figura 3](#page-4-0)).

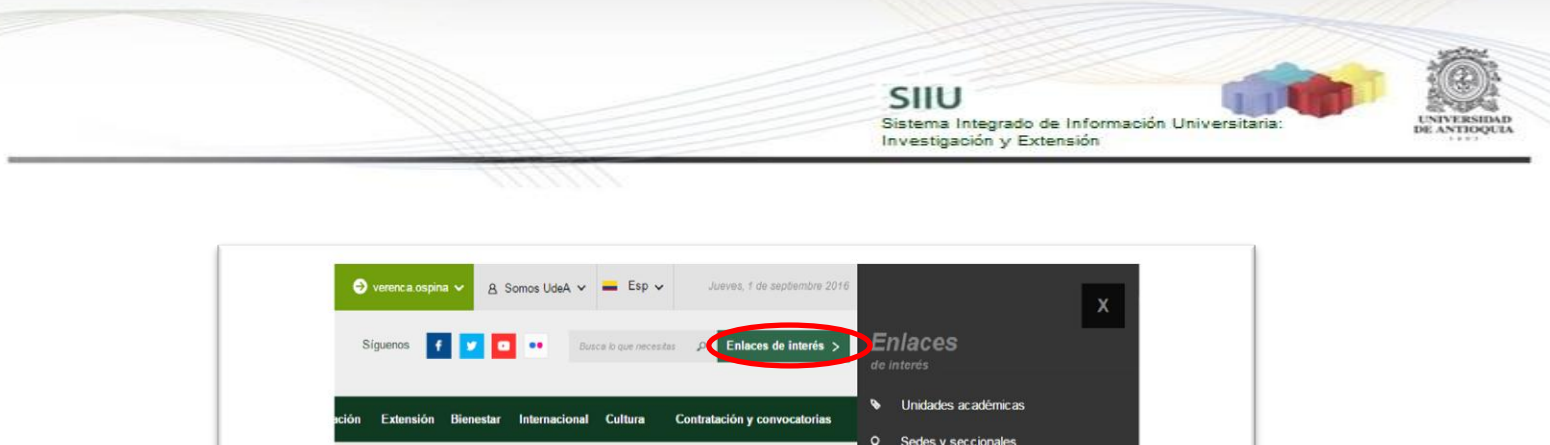

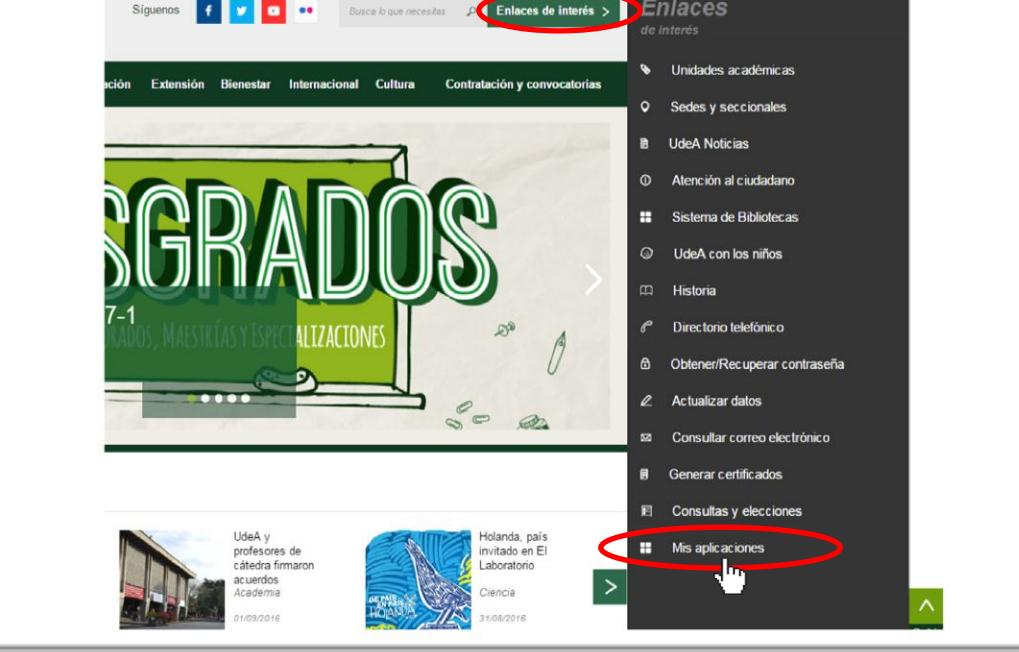

**Figura 3 Información de usuario registrado en el portal**

<span id="page-4-0"></span>Se abrirá una ventana con las aplicaciones de la Universidad seleccione **SIIU (**ver Figura 4¡Error! No se encuentra el origen de la referencia.**).**

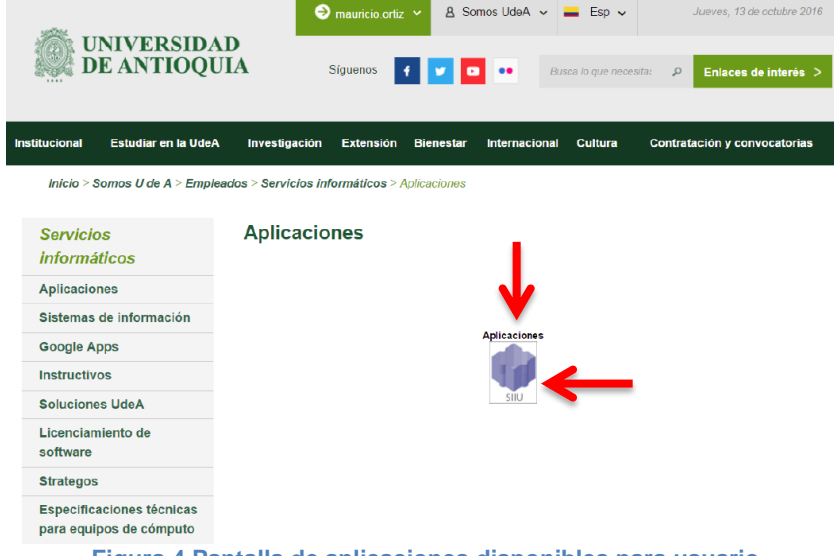

**Figura 4 Pantalla de aplicaciones disponibles para usuario**

Se debe abrir una nueva ventana con la aplicación SIIU en la que podrá iniciar el registro del proyecto. **Si la ventana no abre inmediatamente**, es necesaria la configuración de ventanas emergentes en el navegador y seleccionar la opción que autorice el SIIU. [\(Ver instrucciones\)](https://support.google.com/chrome/answer/95472?co=GENIE.Platform%3DDesktop&hl=es-419).

SIIU

Investigación y Extensión

Sistema Integrado de Información Universit

#### <span id="page-5-0"></span>**4.2 CONSULTA, USUARIO: Investigador o Jefe de centro.**

Una vez que ingrese al SIIU, pase el cursor sobre el menú "**Reportes**" y al desplegarse las opciones, presione la que dice "**Consulta por persona**" (ver Figura 5).

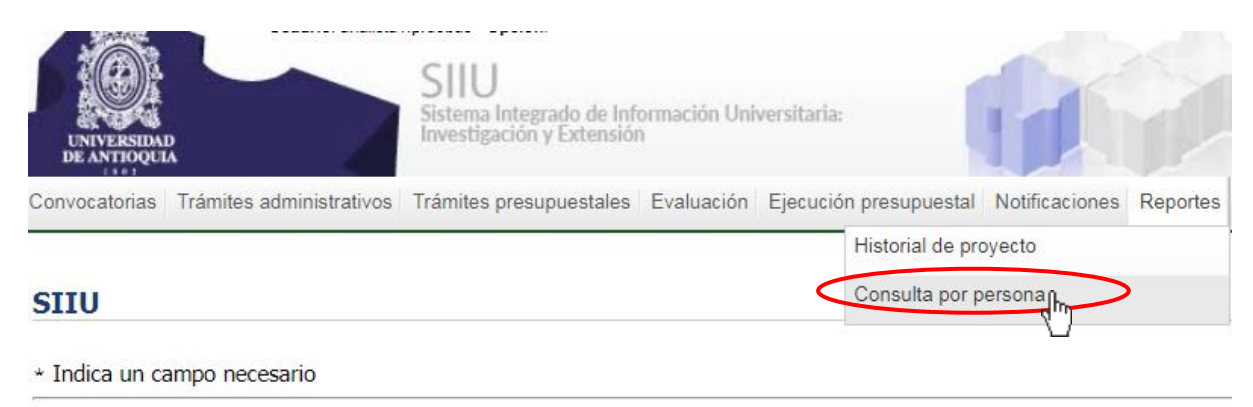

**Figura 5 Ingreso a Consulta por Persona**

El SIIU abrirá la ventana de búsqueda (ver Figura 6), en la que encontrará previamente diligenciado el documento de identidad de quién realiza la consulta y solo debe presionar el botón **Buscar** 

**NOTA:** El usuario investigador **únicamente** podrá consultar su propia participación en proyectos.

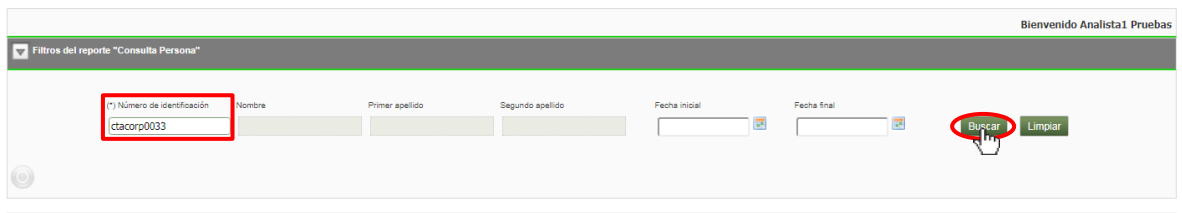

**Figura 6 Ventana consulta por persona**

El resultado de la búsqueda aparecerá bajo la información de consulta (ver Figura 7). Para cada proyecto podrá ver el código con que se encuentra registrado en el SIIU, el nombre, el grupo de investigación, la institución por la que participa, el rol, la dedicación horaria, la función en el proyecto, la fecha de ingreso, la fecha de retiro y el vínculo con la universidad.

Si desea ver la información del proyecto debe dar clic en el icono  $\bullet$ , que se

encuentra ubicado al final de cada fila (ver Figura 7).

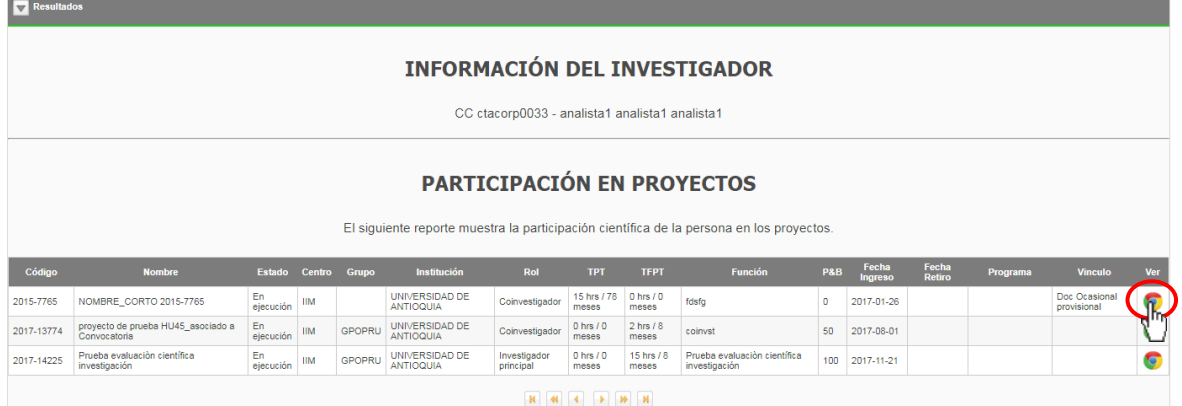

SIIU

Sistema Integrado de Información Universit<br>Investigación y Extensión

**Figura 7 Reporte de consulta por investigador**

Si no abre la nueva ventana de clic en el icono de que aparece en la parte superior derecha de su navegador, se abrirá la notificación de bloqueo de ventana emergente, debe dar clic en Permitir o en el link (ver Figura 8)

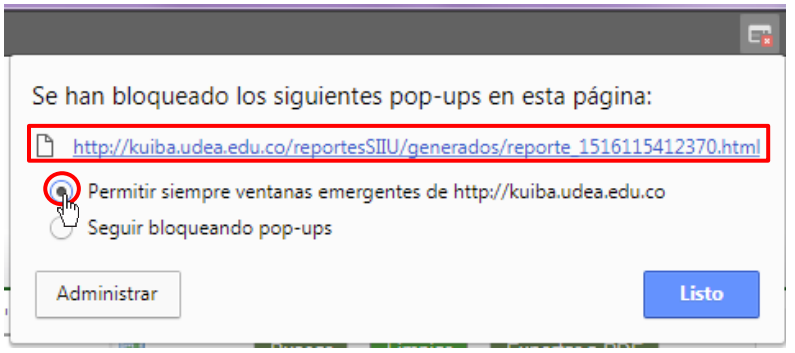

**Figura 8 Permitir ventanas emergentes**

7

Inmediatamente se abrirá la ventana con la información del proyecto (ver Figura 9).

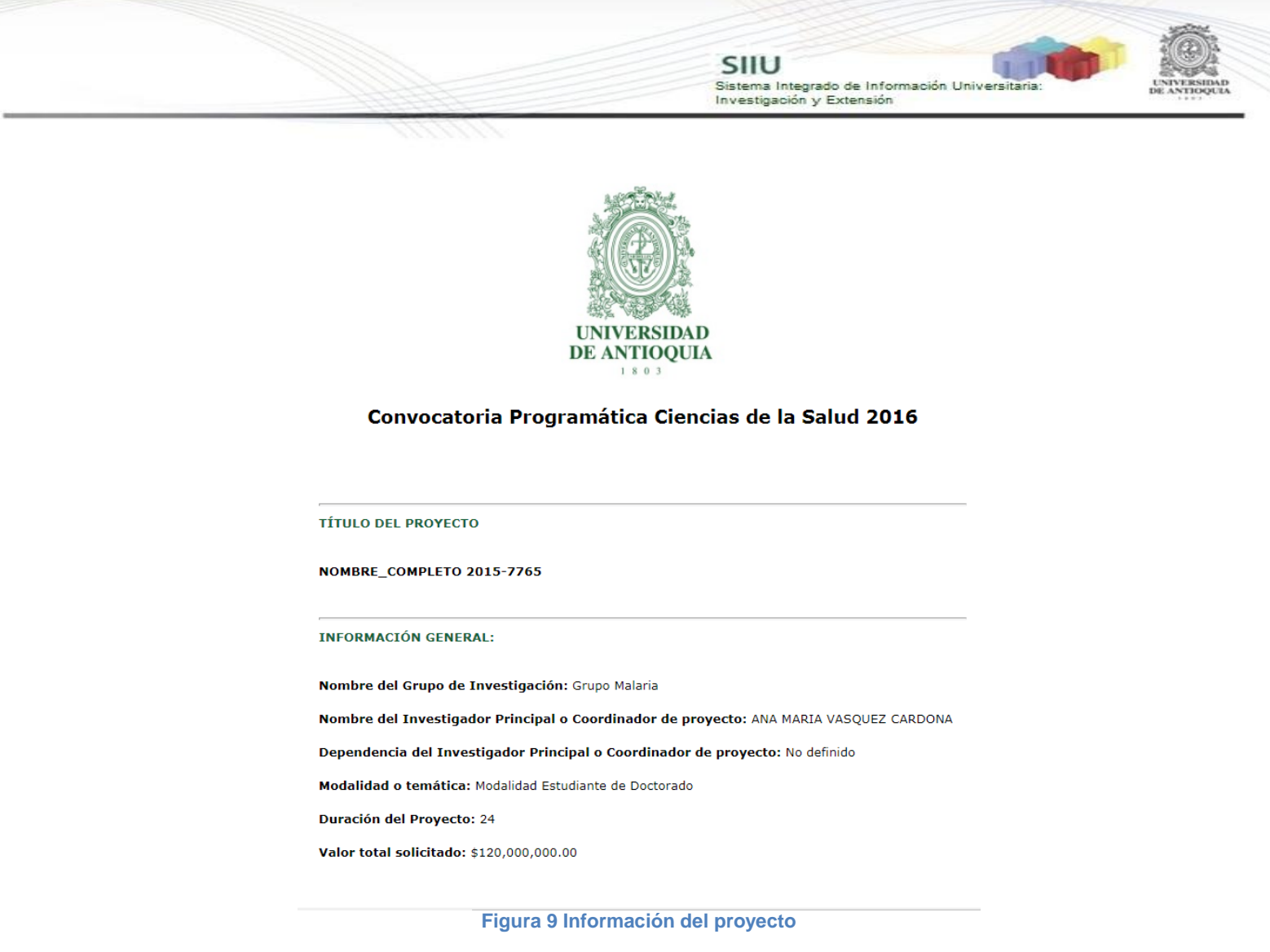

Si desea generar un reporte para impresión de la información de la participación en proyectos del investigador, presione el botón "**Exportar a PDF**" (ver Figura 10).

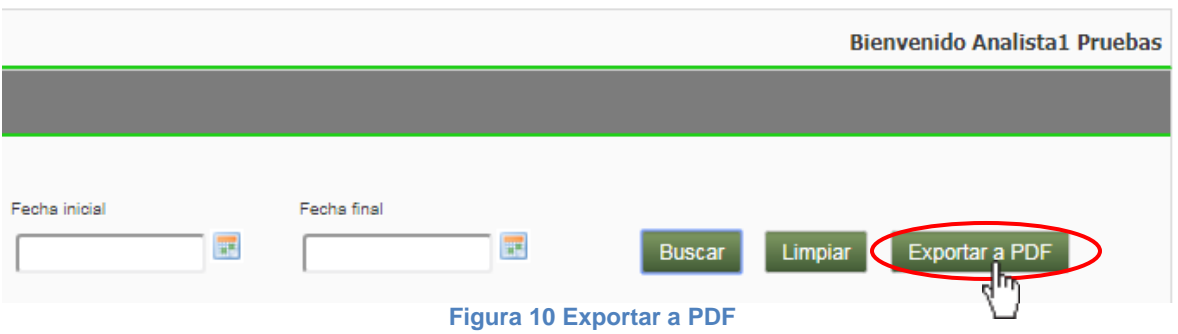

Se abrirá una nueva ventana con la información de la participación del proyecto, si desea descargar el archivo debe dar clic en el icono  $\blacktriangle$ , se descargará un archivo pdf con la información que se visualiza en la ventana.

SIIU<br>Sistema Integrado de Información Universitaria<br>Investigación y Extensión

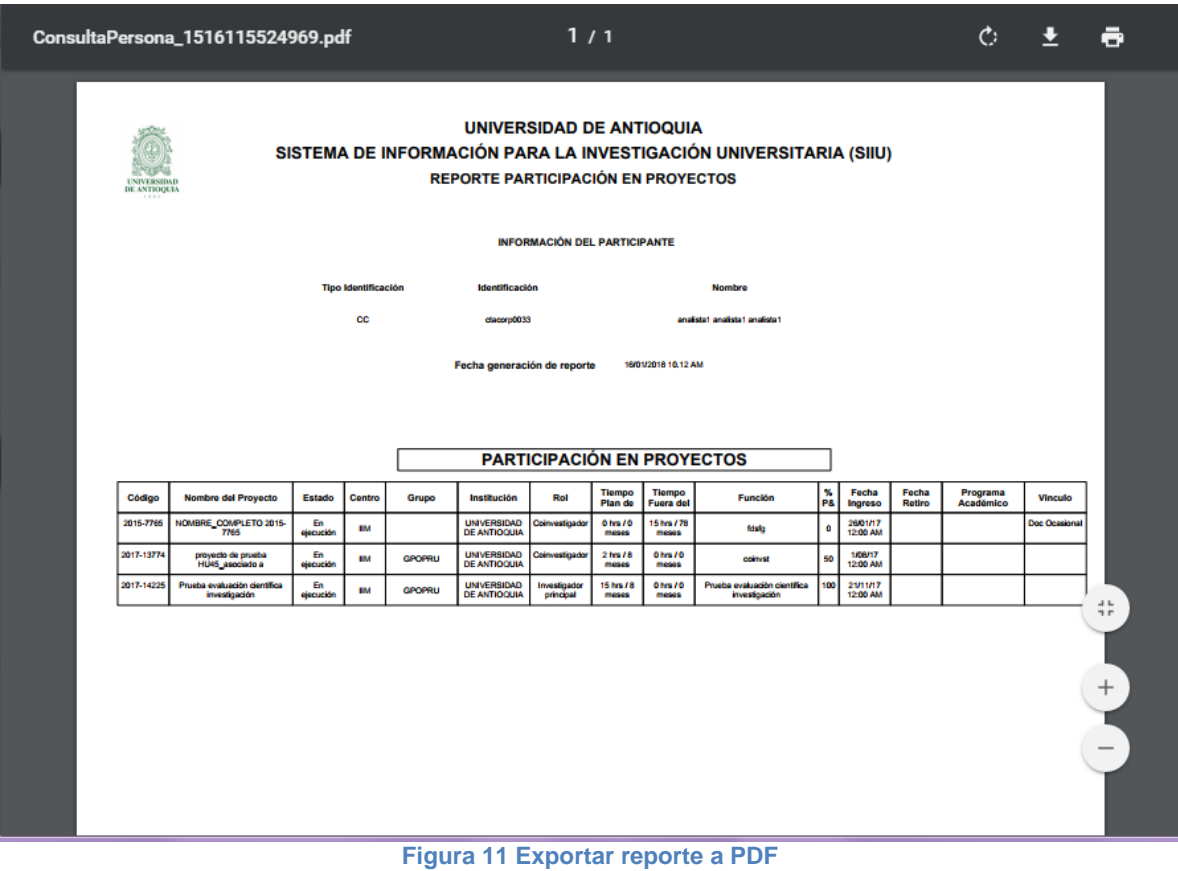

**NOTA:** Todos los datos mostrados en las imágenes fueron tomados de proyectos y procesos usados para efectos de pruebas.

Actualización Enero/2018

9